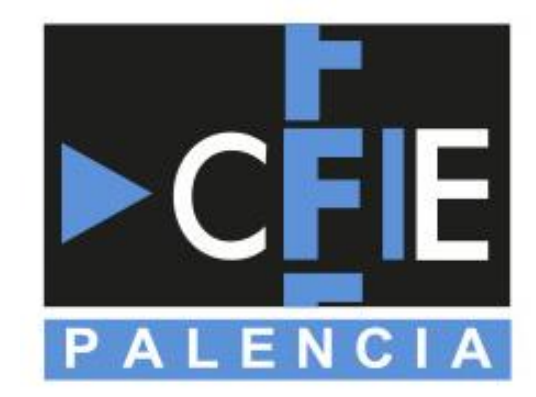

# OFFICE 365 PARA EDUCACIÓN

Jesús Pizarro Peláez

Septiembre 2020

### Contenidos

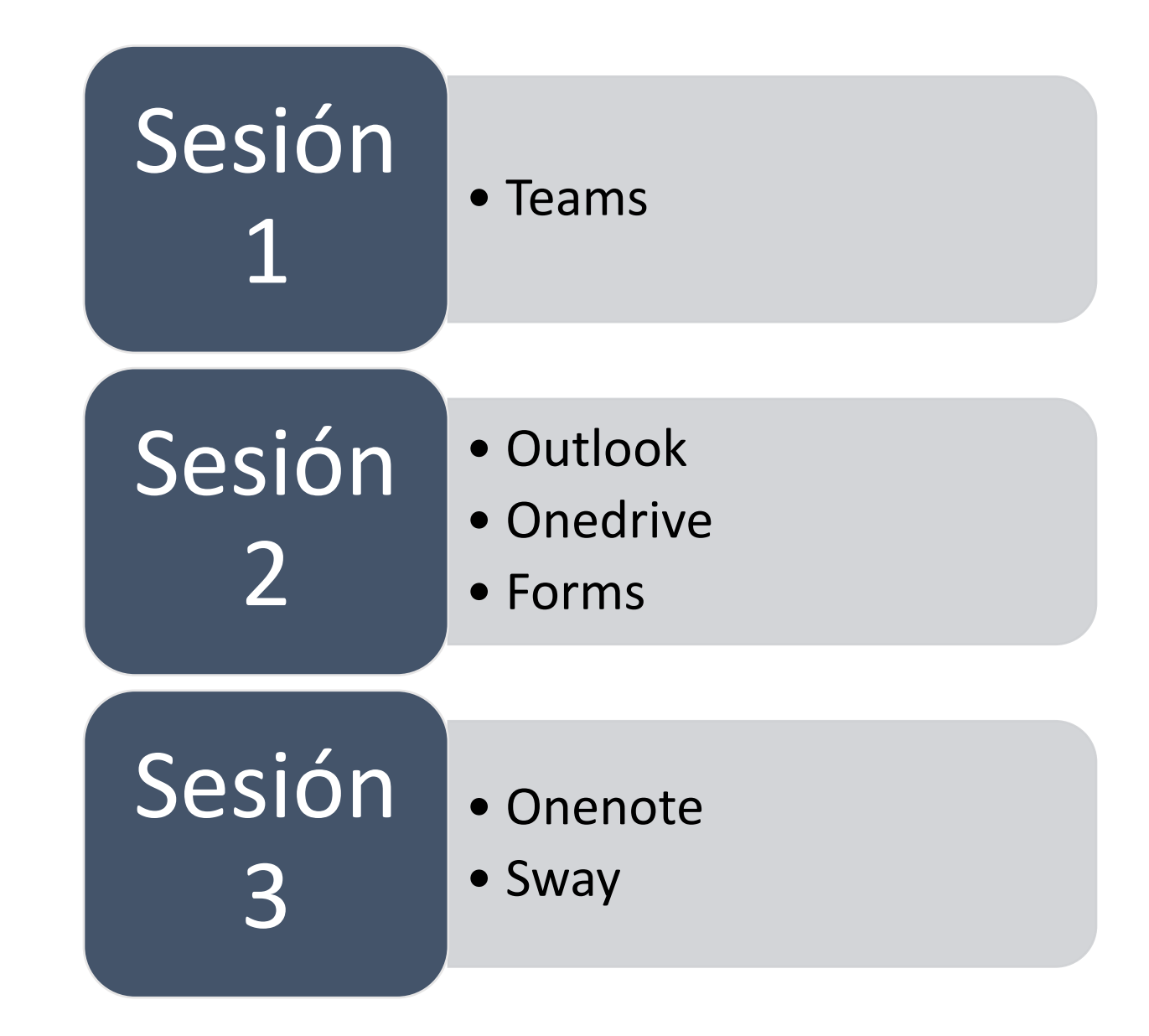

### OneNote

- Bloc de notas
- En la nube
- Multiplataforma

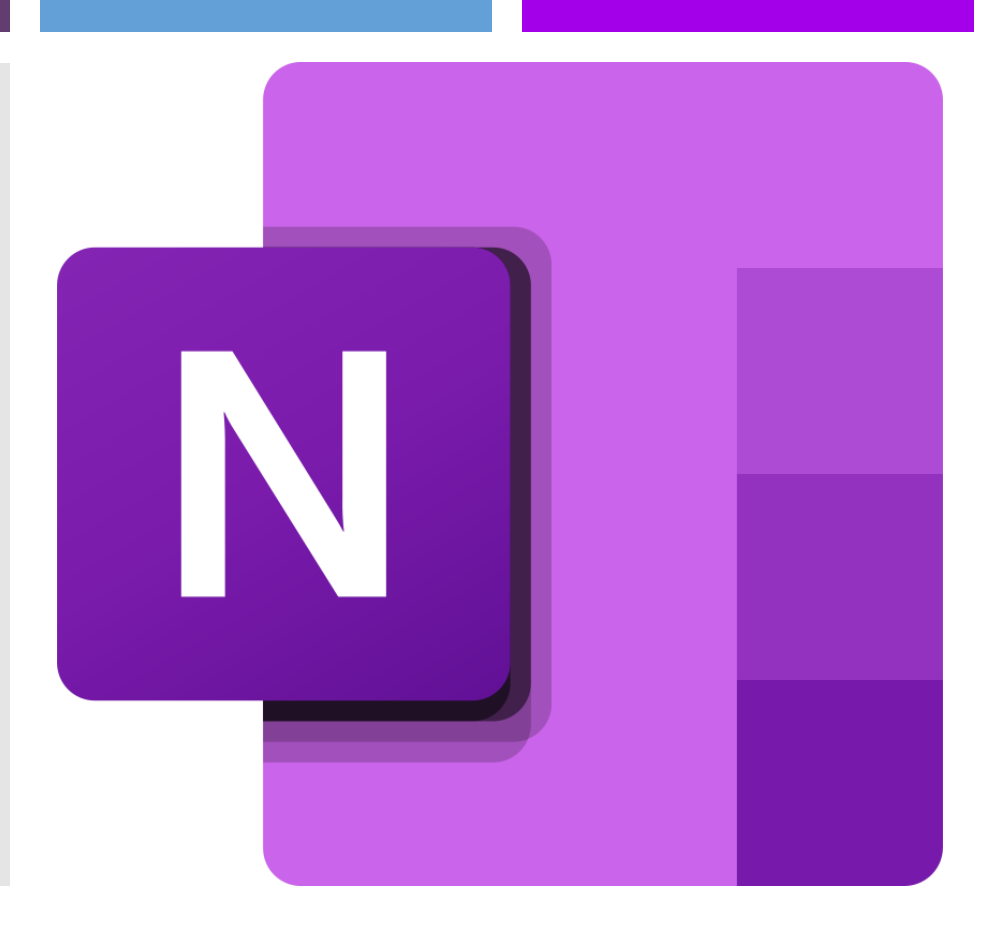

### Organización

- Blocs o Notebooks
- Secciones
- Páginas

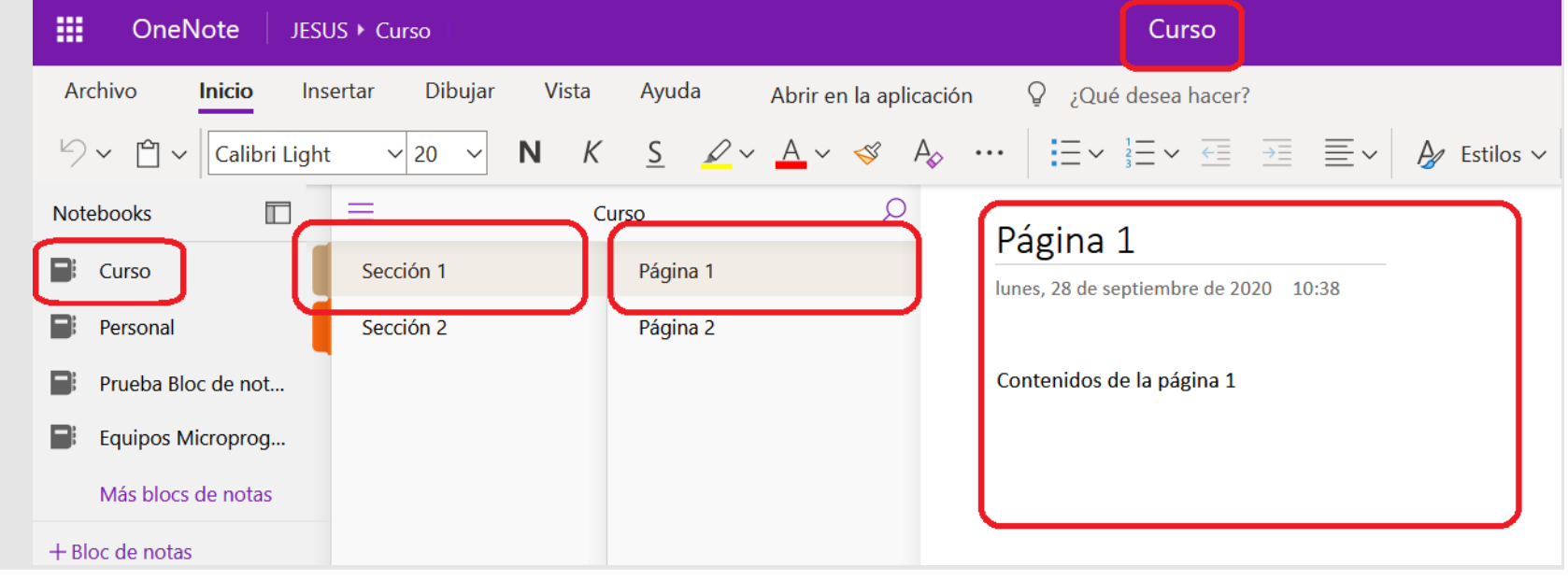

### Bloc de notas

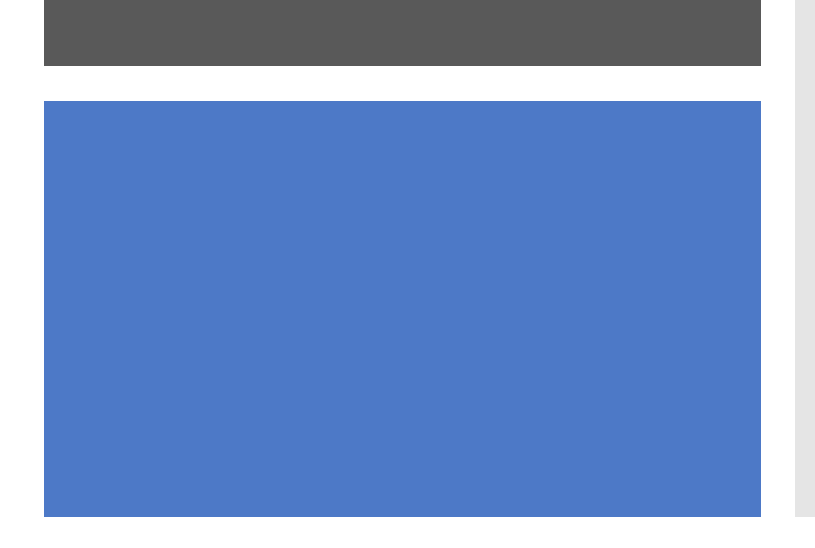

### • Ubicación

- OneDrive  $\rightarrow$  Blocs de notas
- OneDrive  $\rightarrow$  Notebooks
- Crear bloc
	- Web: En + Bloc de notas
	- Aplicación: Archivo → Nuevo crear
- Abrir bloc en la aplicación
	- Archivo  $\rightarrow$  Abrir

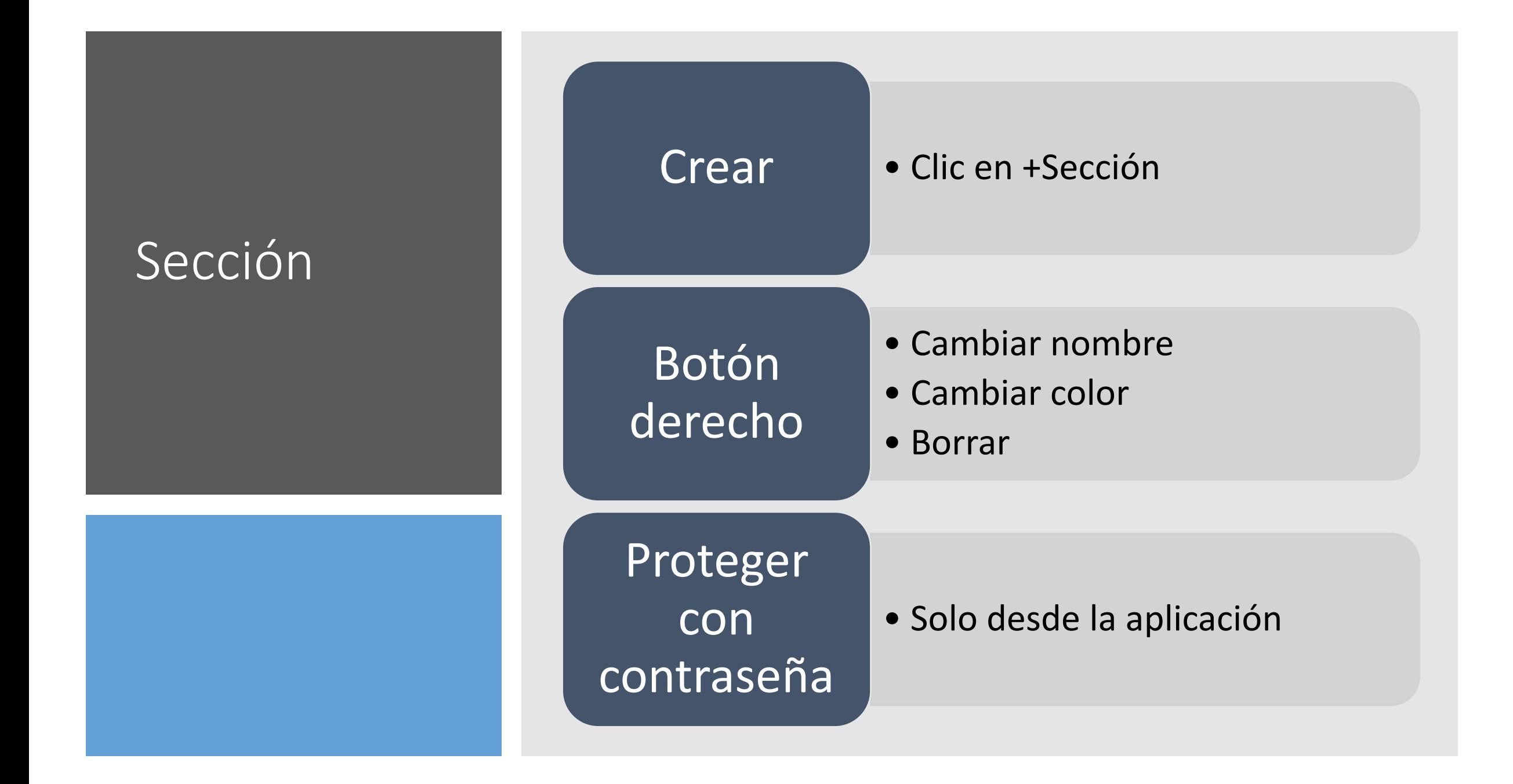

### Página

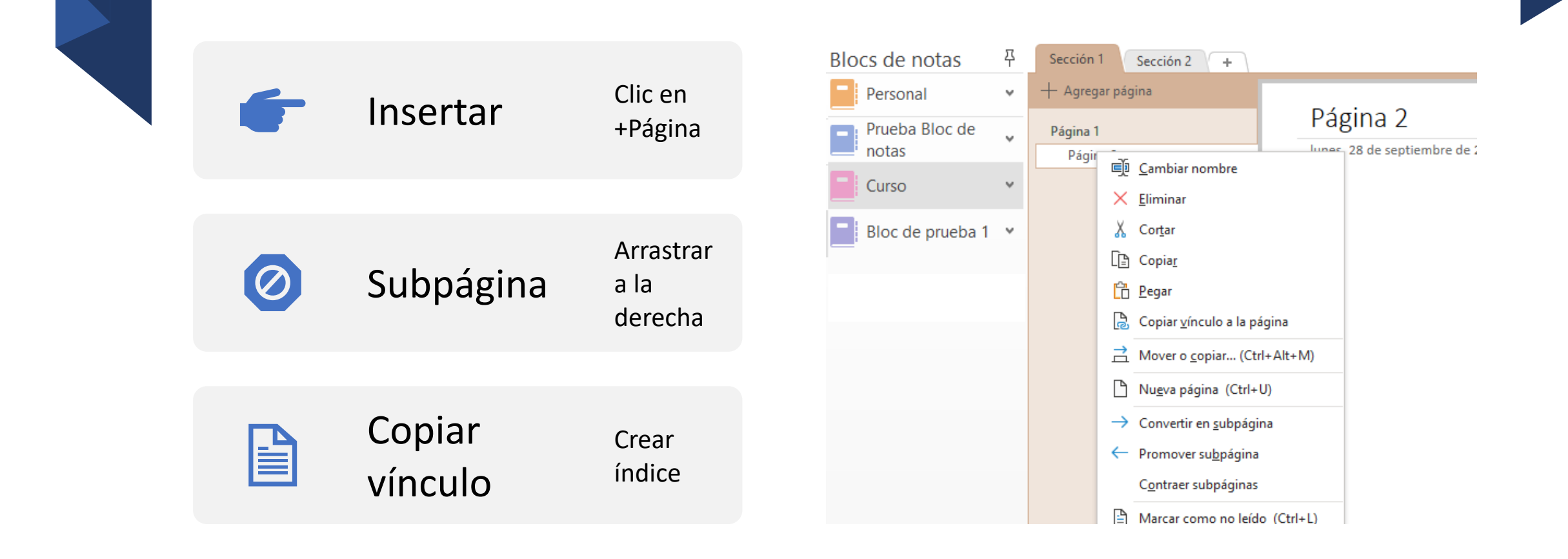

### Contenido

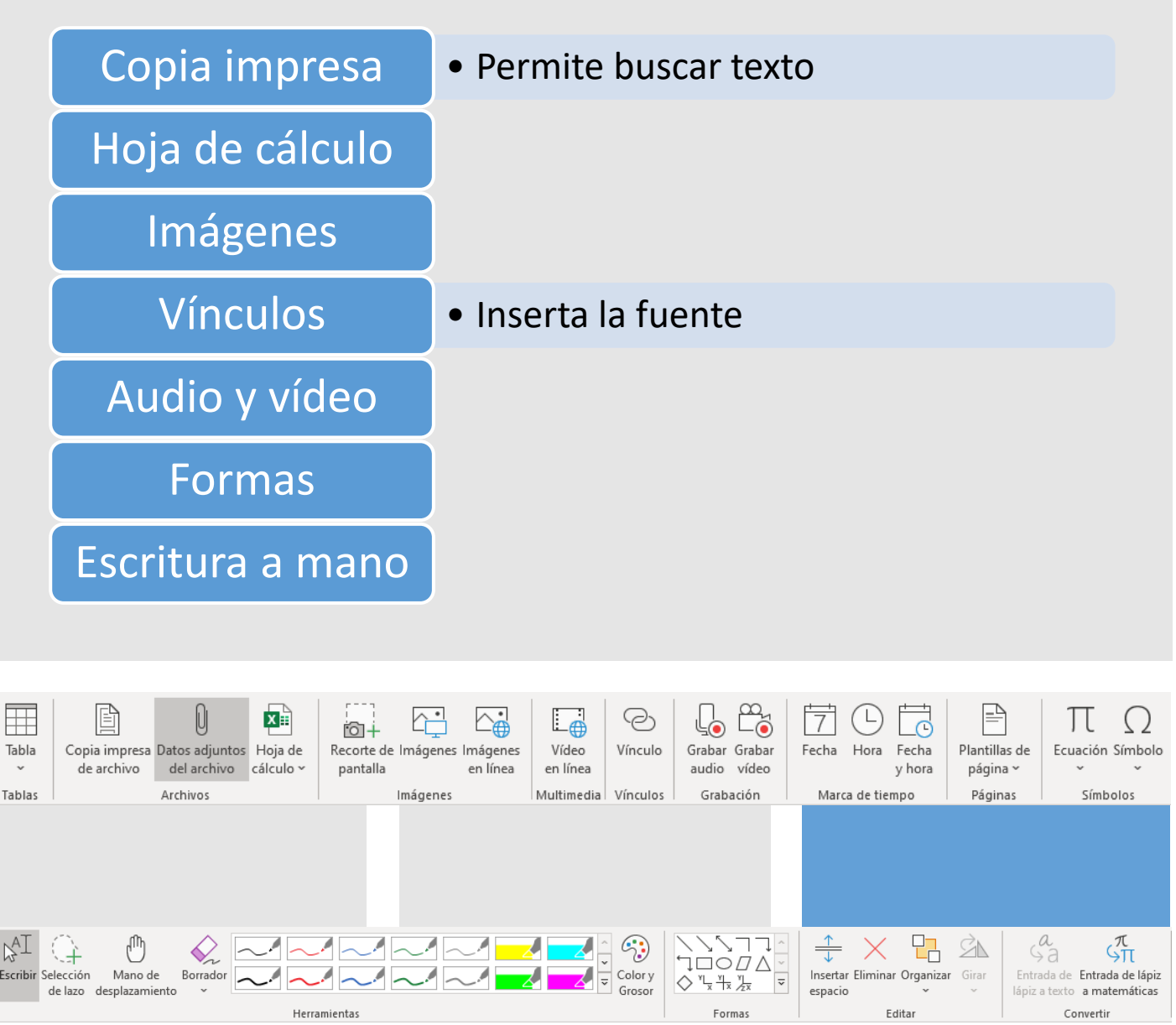

### Etiquetas

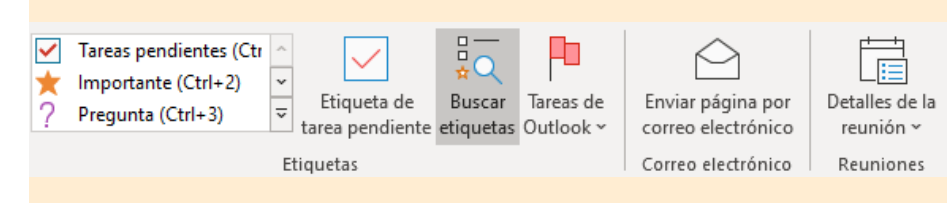

- Ver estado tareas
- Clasificar
- Localizar

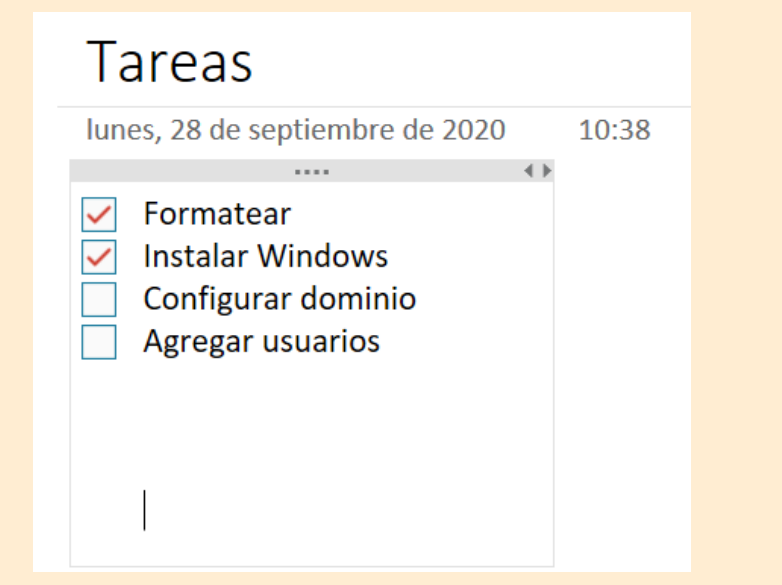

### Compartir bloc

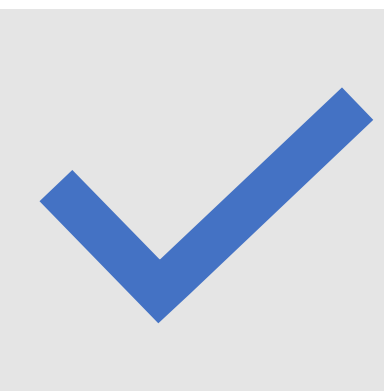

- Con botón derecho
- Permite el trabajo colaborativo
- Se comparte el libro completo
- Multiedición

### Historial

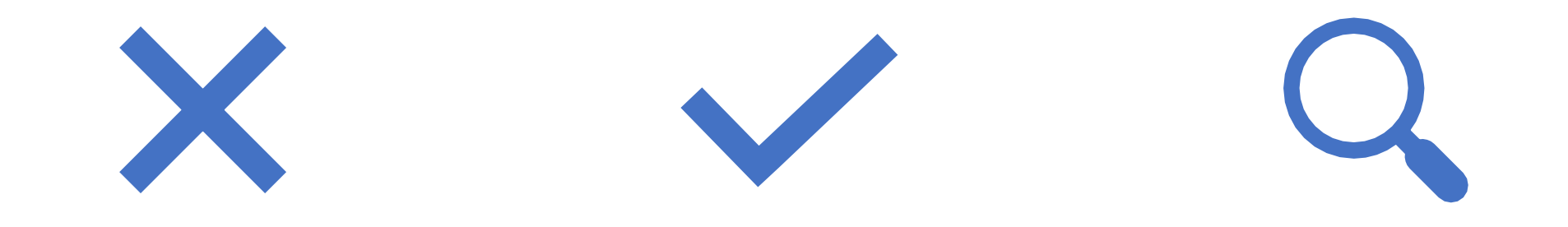

Recuperar versiones anteriores

Monitorizar ediciones buscar por autor

### Bloc de notas de clase

- Funcionalidad de Teams
- Bloc de OneNote
- Crear nuevo
- Desde uno ya existente

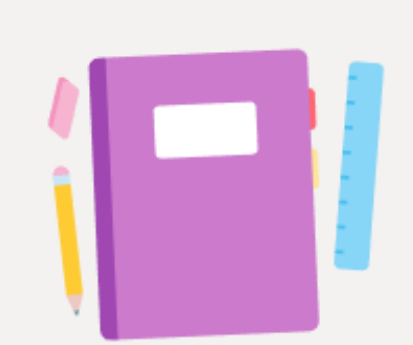

oporciona a los alumnos un espacio privado para las no y un lienzo para que colaboren en él.

Configurar un bloc de notas de clase de OneNote

## Secciones

- Blocs del estudiante
- Biblioteca de contenido
- Espacio de colaboración

### Biblioteca de contenido

- Solo modificable por profesores
- Para dejar materiales de clase, normas, etc
- Los alumnos pueden leer y copiar, pero no modificar

# **Collaboration** Space

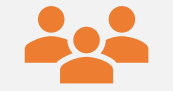

### Espacio colaborativo

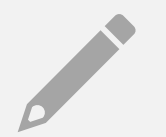

### Todos pueden leer y escribir

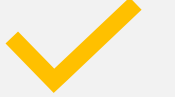

Edición simultánea

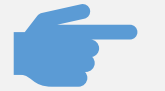

Se crea una sección por canal

## Bloc del alumno

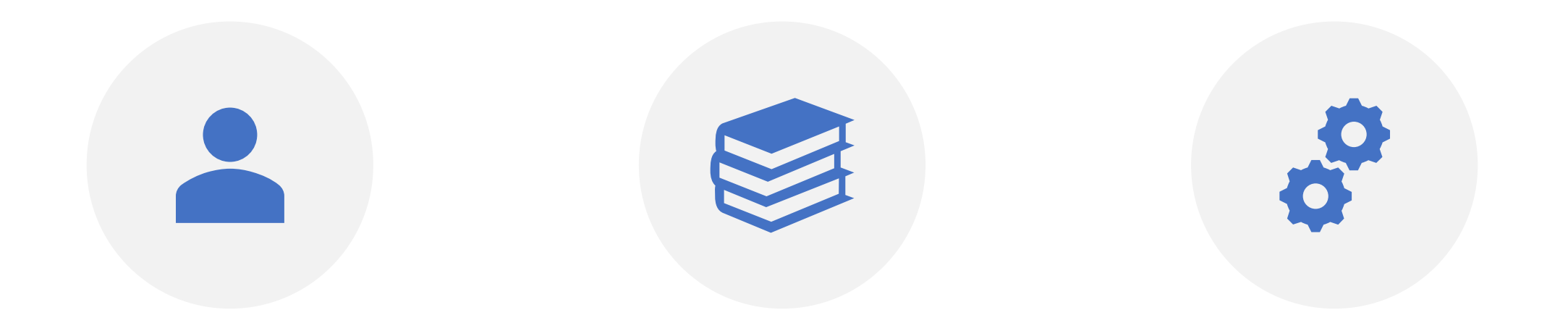

UN BLOC INDIVIDUAL POR ALUMNO

SOLO ACCESIBLE POR EL PROPIO ALUMNO Y EL PROFESOR

CONTROL DE VERSIONES

# Cambiar estructura

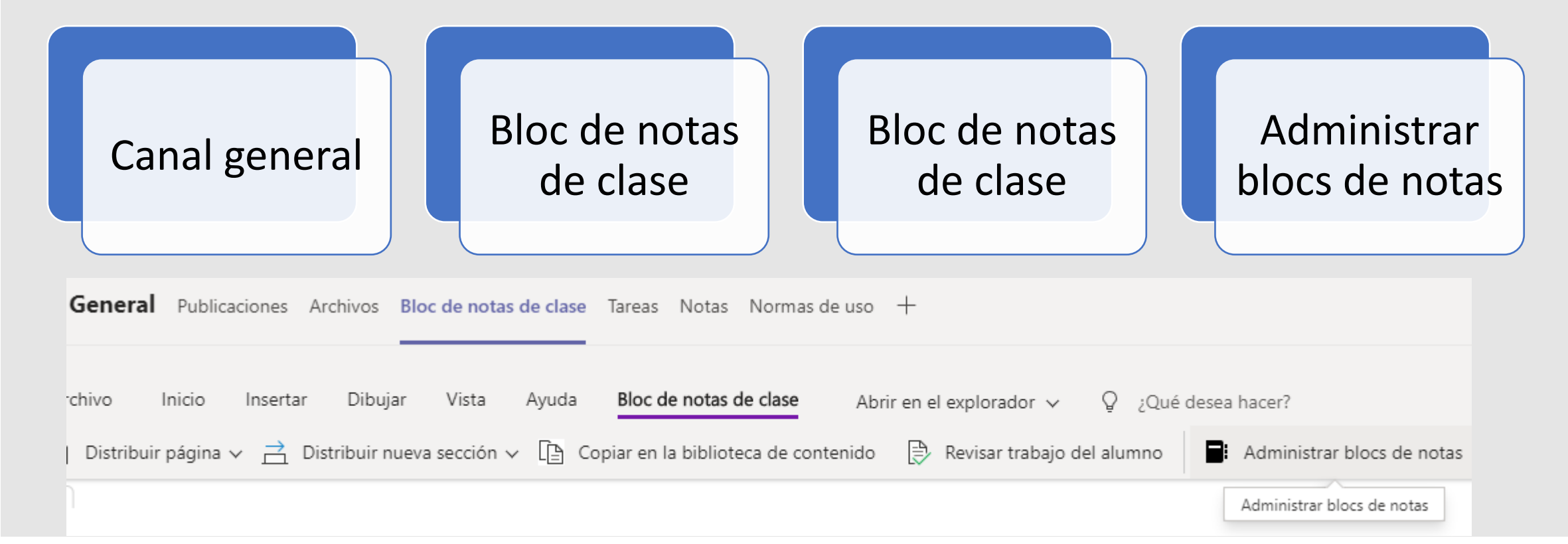

## Usar página como tarea

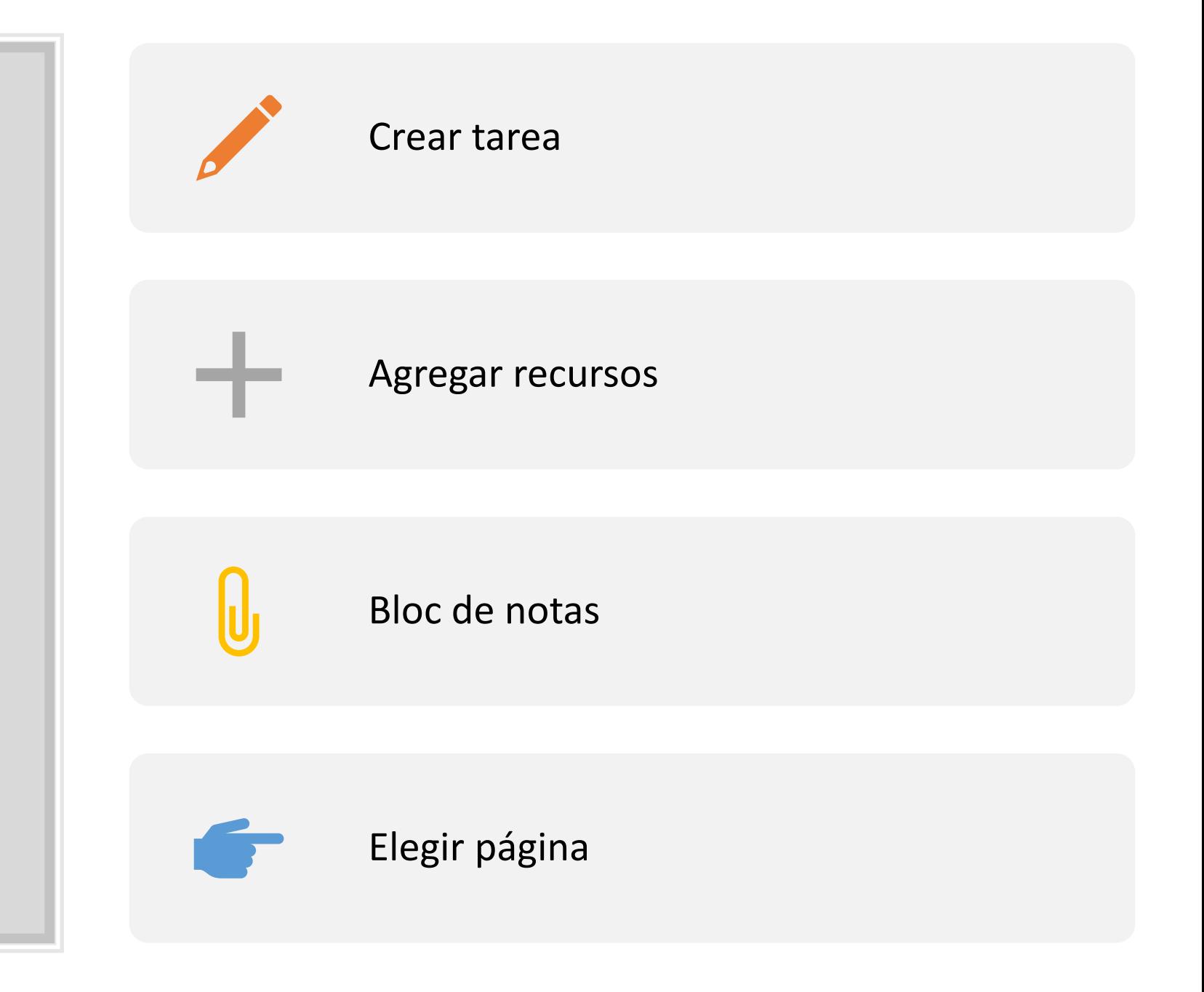

### Sway

- Presentaciones
- En línea
- Basado en HTML5
- Multiplataforma
- Tarjetas

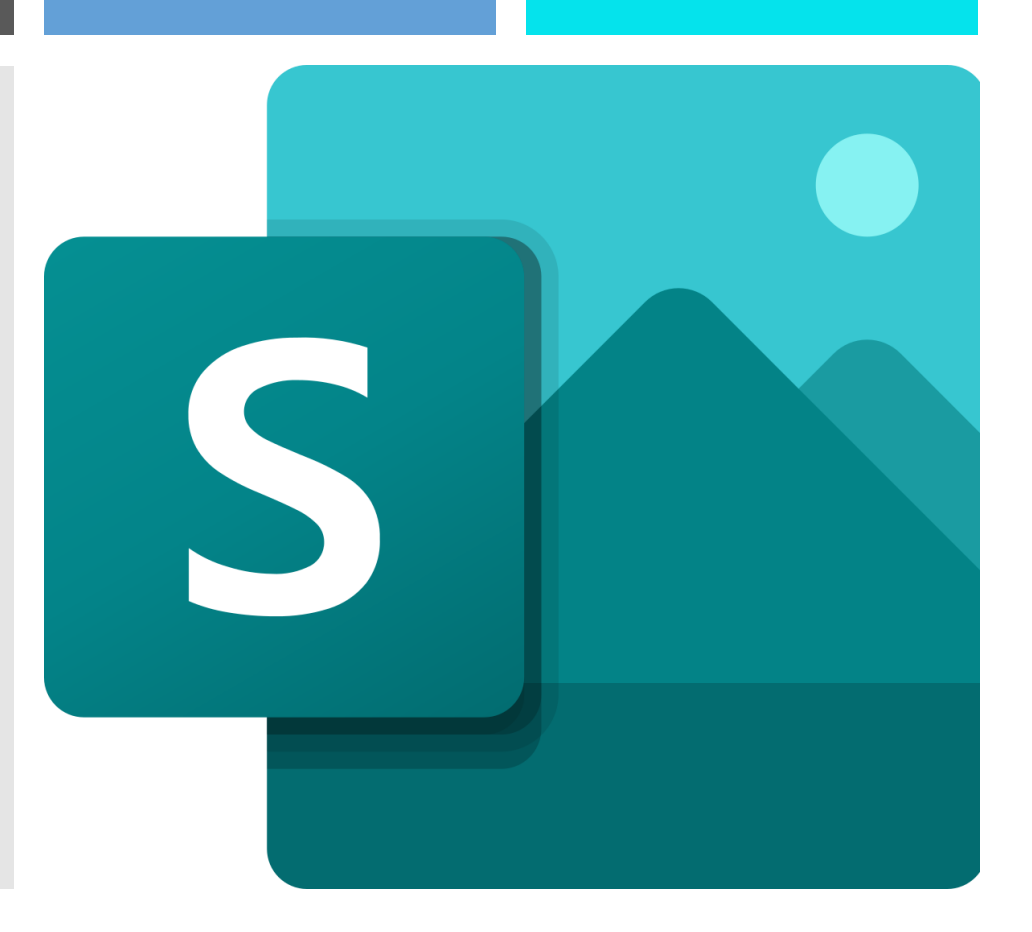

### Crear Sway

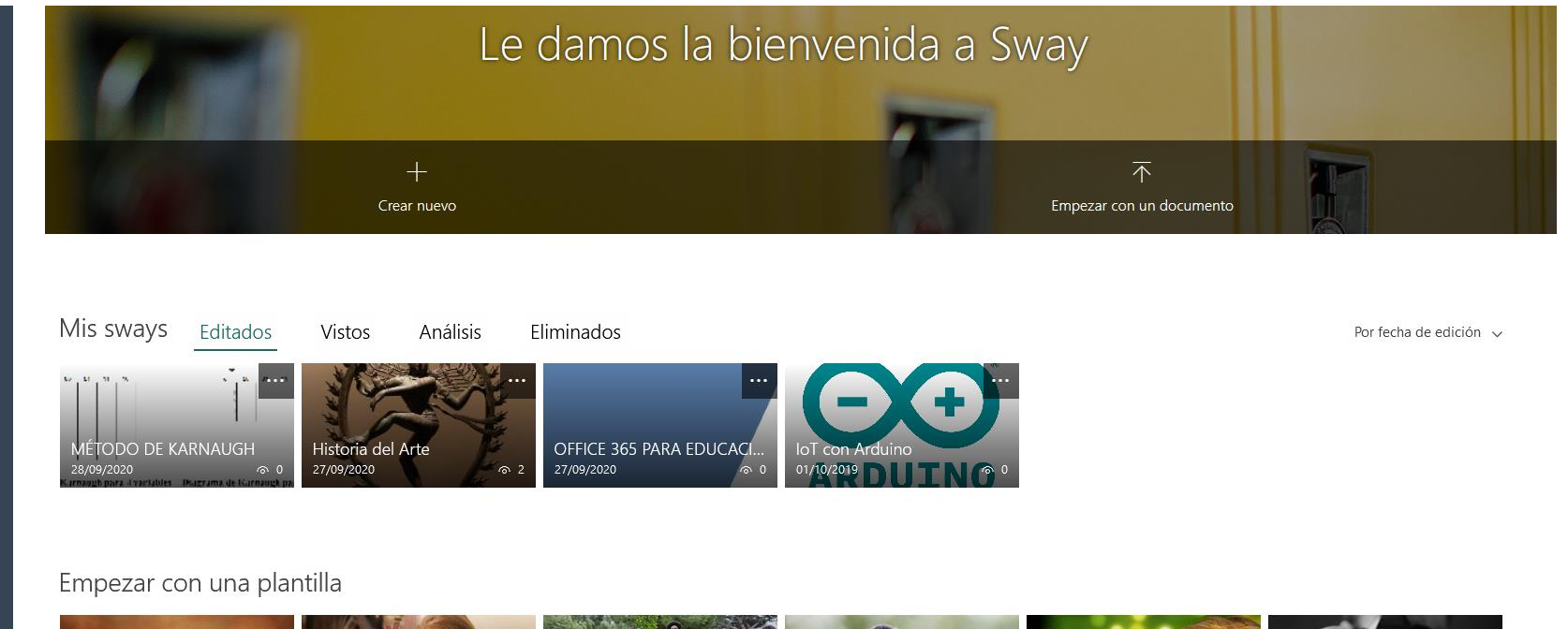

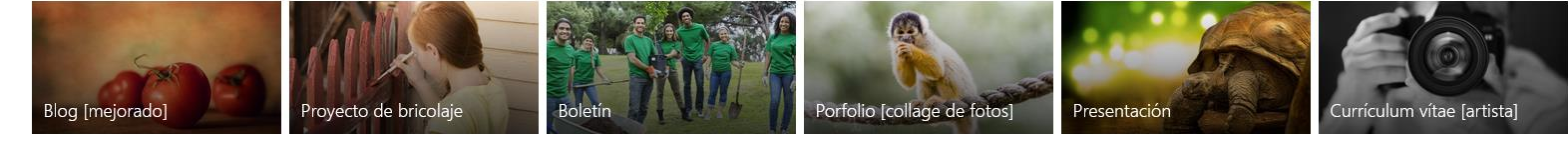

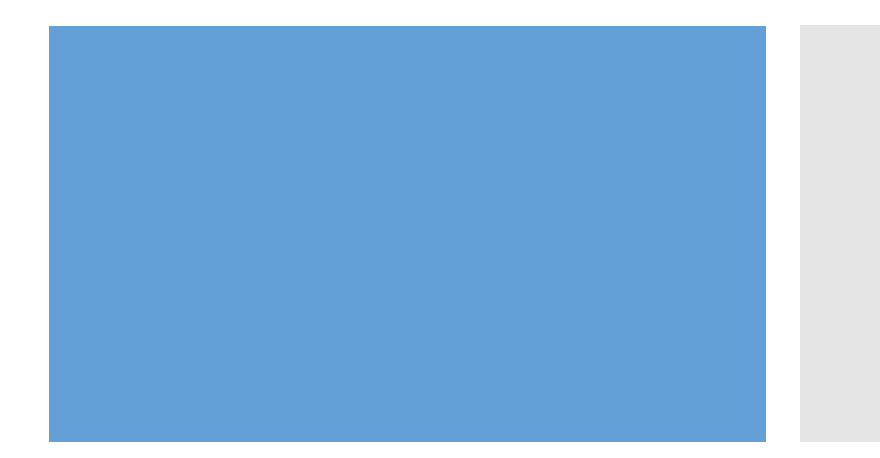

- A partir de documento
- A partir de plantilla
- Modificando existente
- En blanco

### Vista guion

- Crear tarjetas
- Añadir contenido

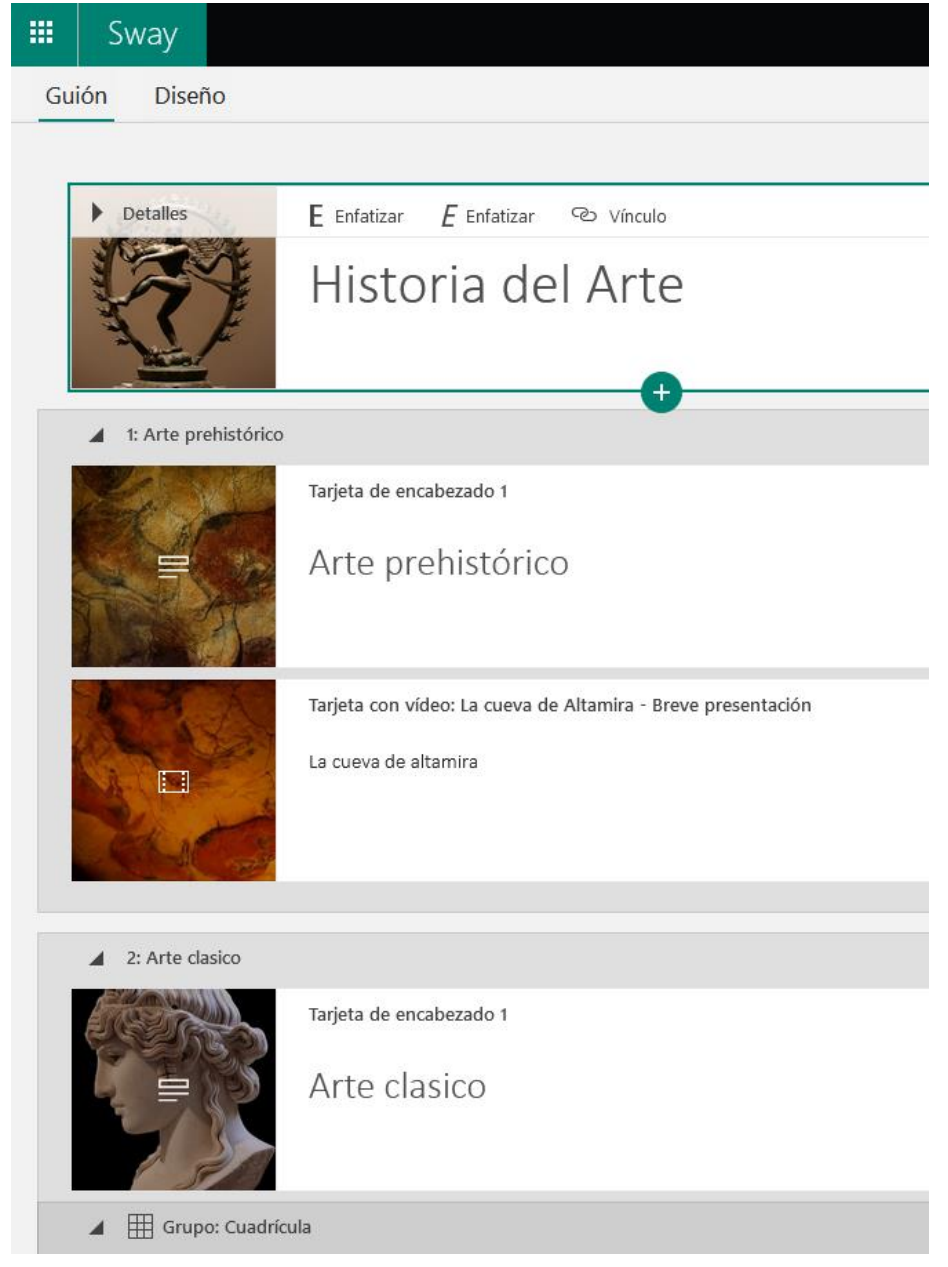

### Vista diseño

- Ajustar el aspecto
- Definir partes importantes

### nfocar puntos

ulse en los elementos importantes para que Sway pueda colocar la imagen. Pulse de nuevo para iminarla.

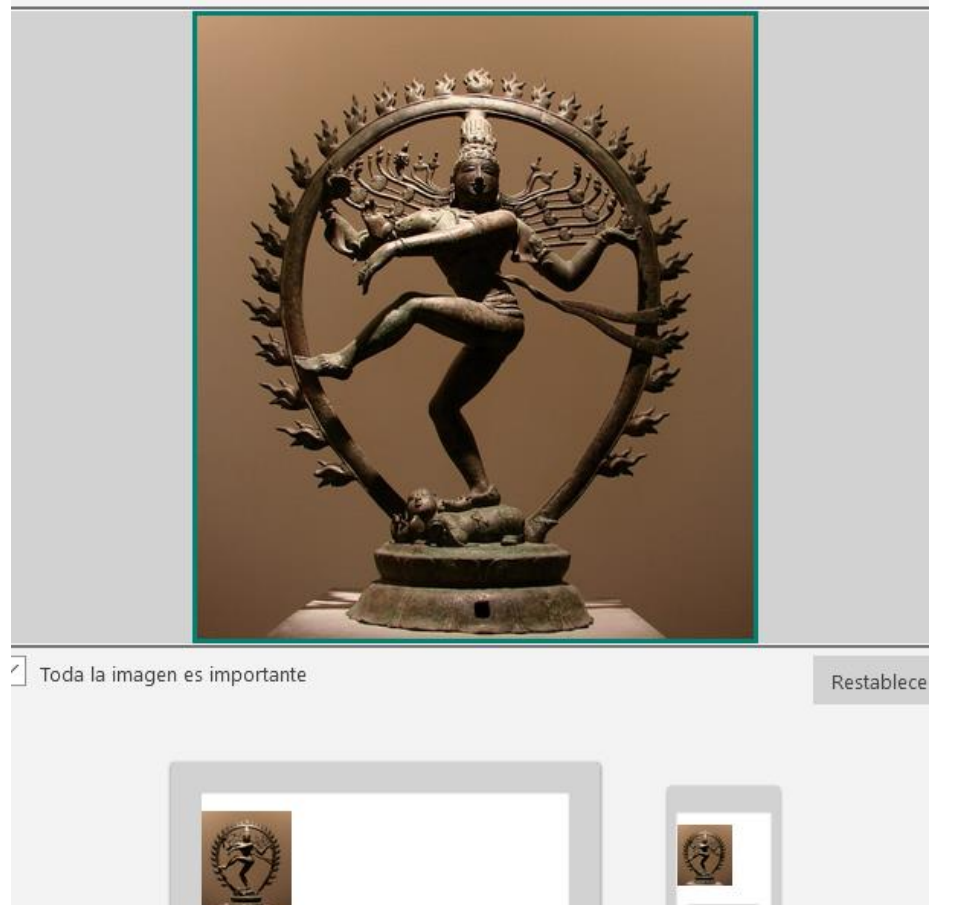

way elige el mejor diseño dependiendo del dispositivo o el estilo.

### Estilos

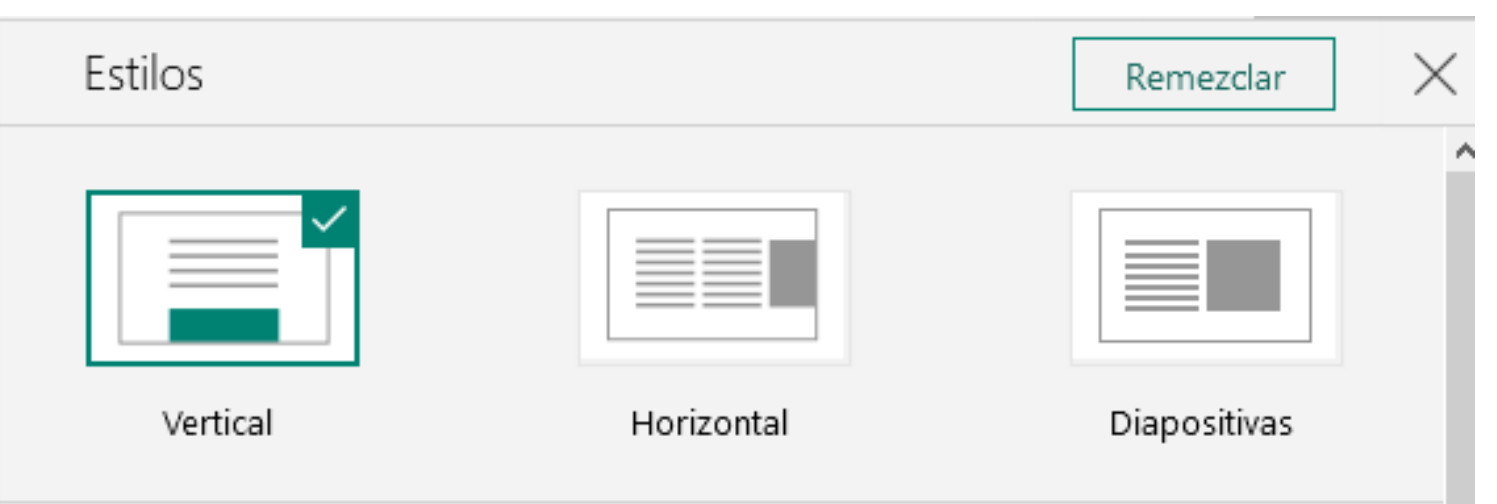

- Vertical
- Horizontal
- Diapositivas

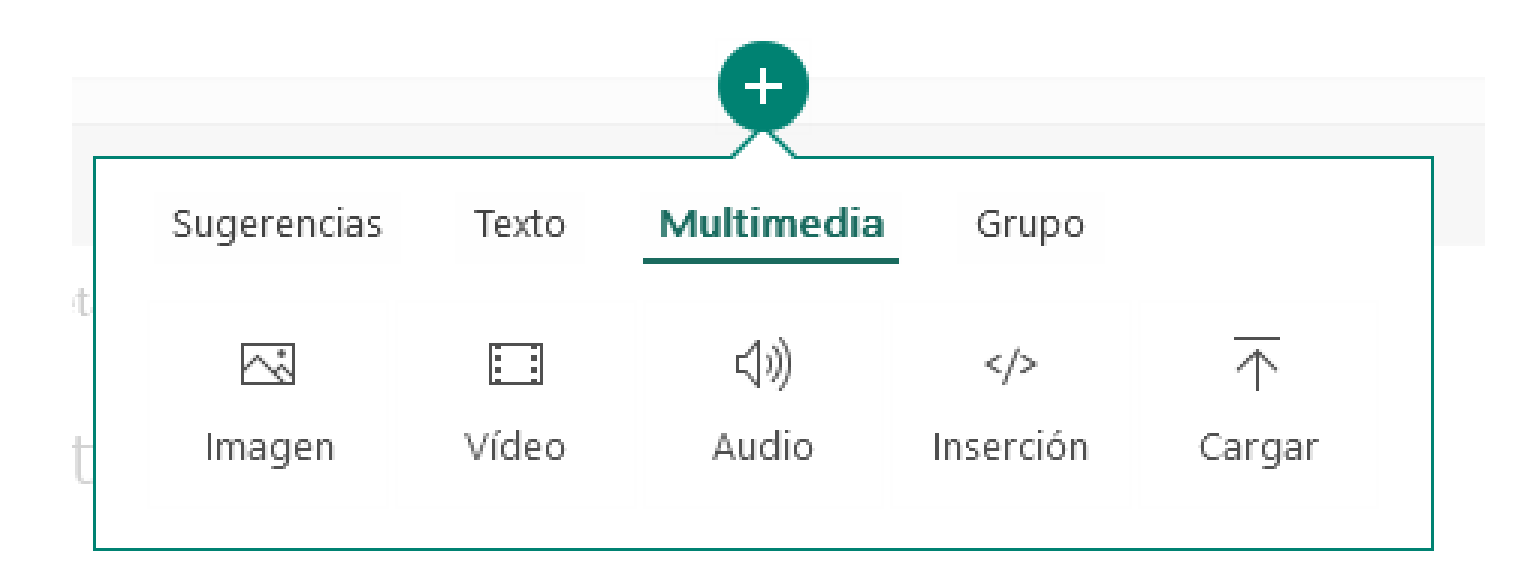

- Pulsando en +
- Encabezado
- Texto
- Imágenes
- Código embebido
- Etc.

### Añadir contenido

### Imágenes

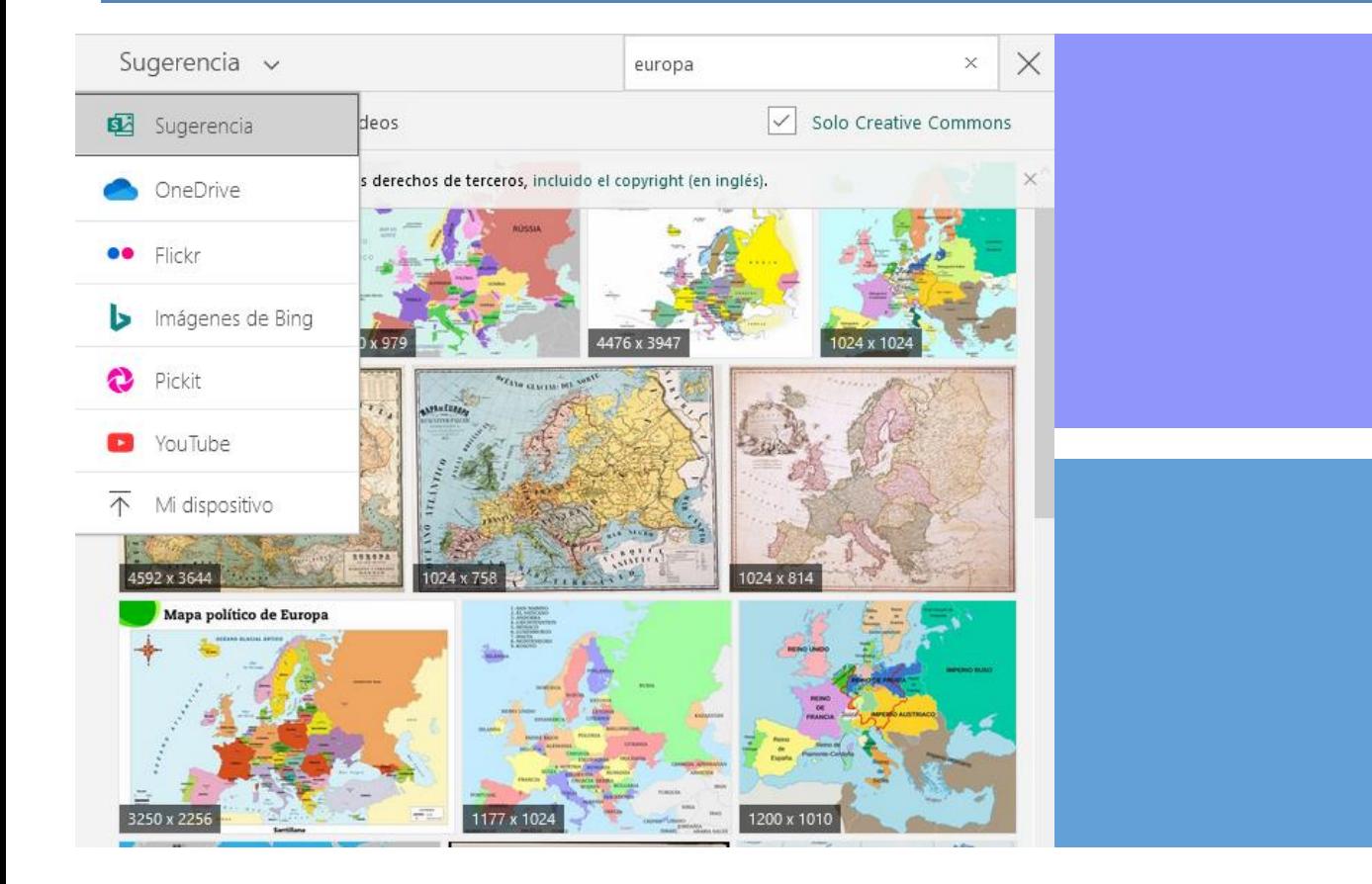

- Búsqueda múltiple
- Desde dispositivo
- Filtro por licencia
- Enfocar puntos

### Localización

### Cabezón Valladolid  $Cómo II...$ de Pisuerga  $A-62$ VA-900 Valladolid 560 **VA-30** Ampliar el mapa VA-113 Fuensaldaña MESOT Villanubla A-62 Santovenia<br>de Pisuerga N-601 **VA-30** Villarmentero<br>de Esgueva VA-900 Castronuevo<br>de Esgueva **VA-113**  $A-62$ Wamba VA-140 **VA-900** A-60 VA-140 VA-514 Zaratán Renedo de<br>Esgueva **VA-30 M-601 VA-20** Urb. Puerta<br>de Casasola Ciguñuel A-62 **IKEA** - Muebles **Centro Comercial Vallsu** y decorac е **N-601** A-601 Arroyo de la Cistérniga Robladillo VP-3302  $N-122A$ A-62 El Pichón Carraduero **Total** Villán de<br>Tordesillas Simancas  $A-11$ Pinar de<br>Antequera  $\pm$ A-601 Laguna<br>de Duero  $\overline{\phantom{a}}$ Entrepinos Urb. Ribera Google Datos de mapas @2020 Inst. Geogr. Nacional | Términos de uso | Notificar un problema de Maps de Duero

- Desde Multimedia → Inserción
- Múltiples tipos de contenido
- Mapas
- Forms
- Etc.

### Código embebido

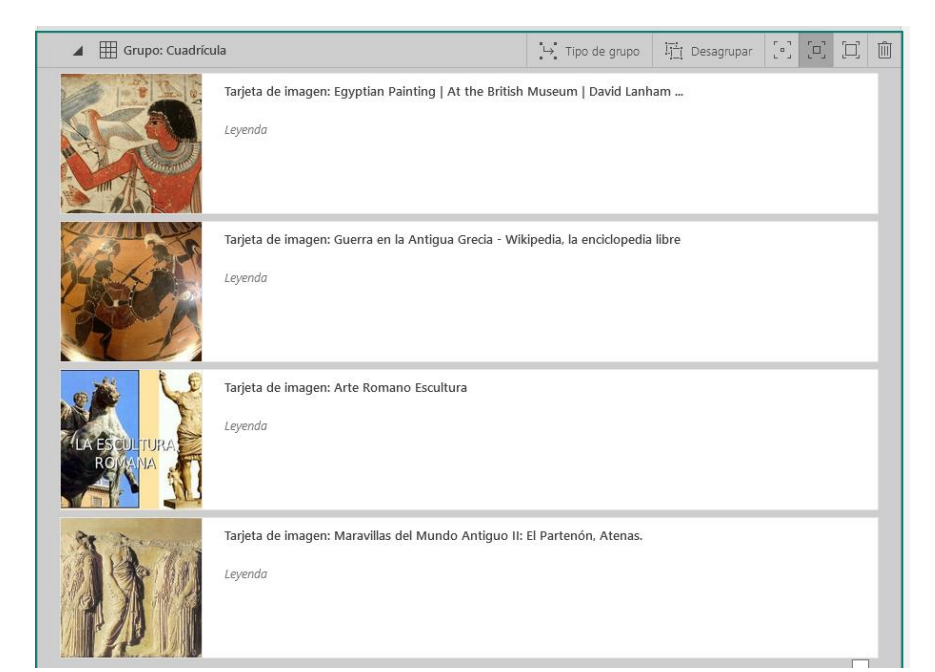

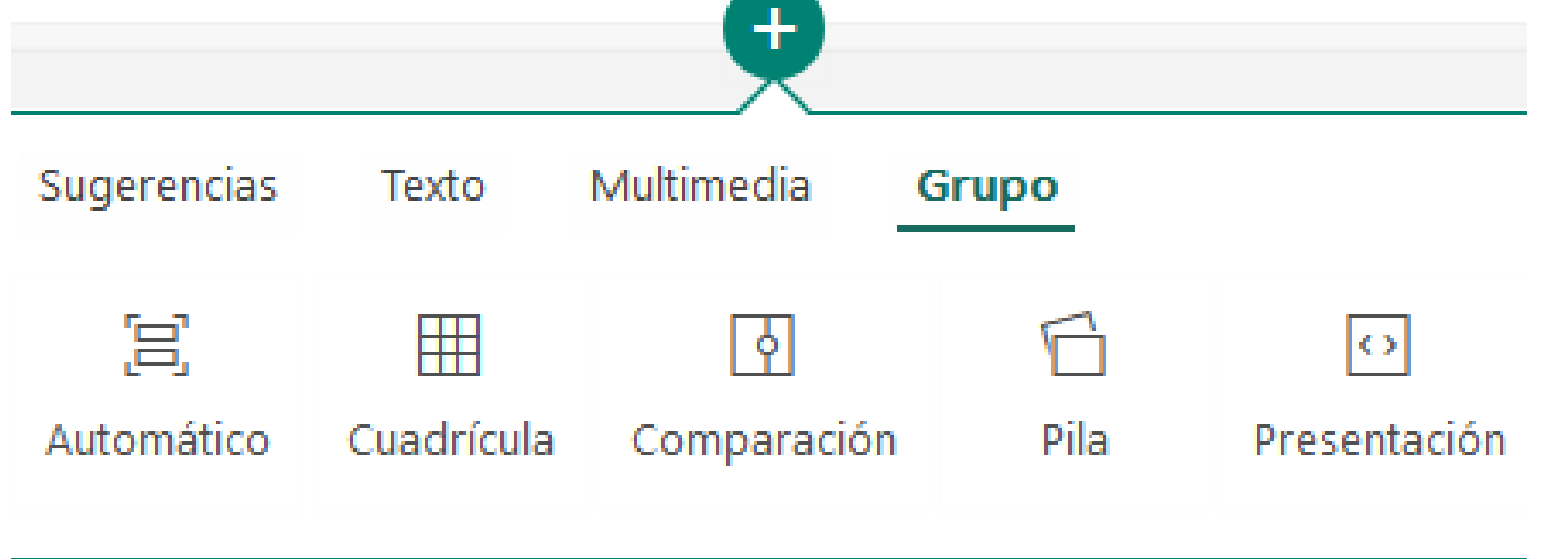

Grupo

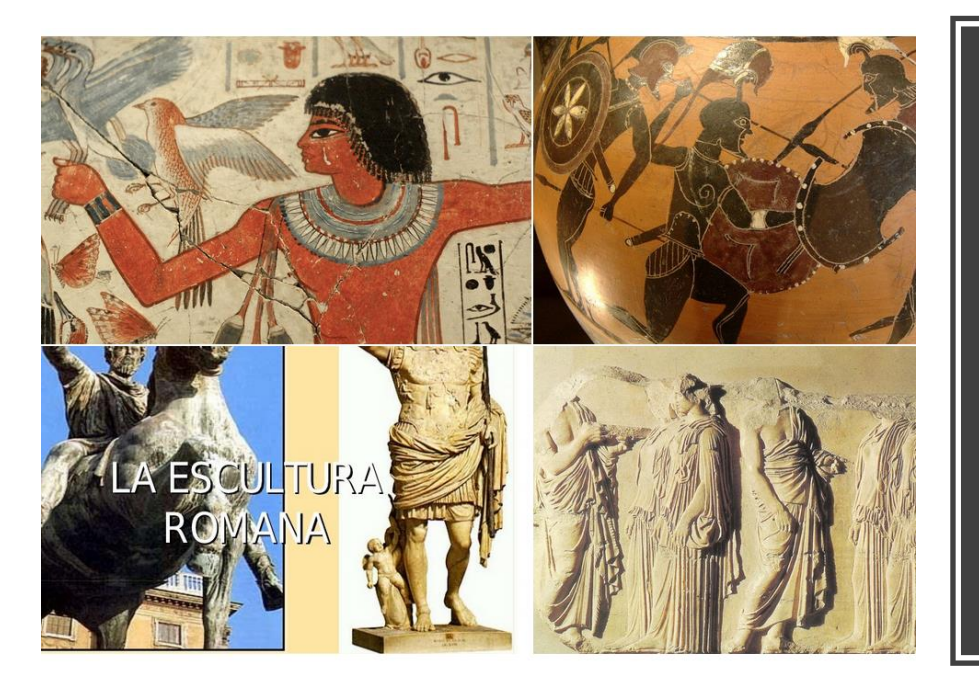

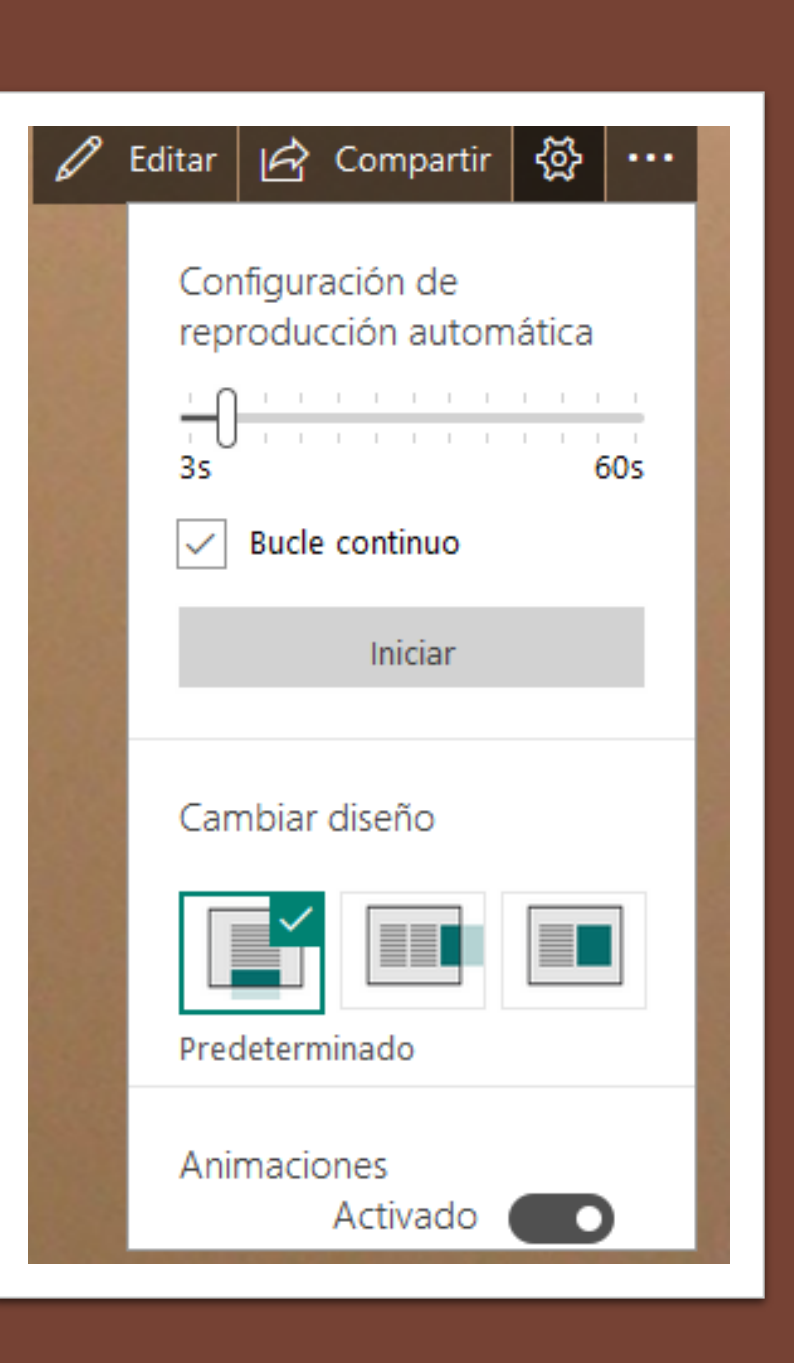

### Mostrar

- Ver resultado
- Interactuar

### Compartir

- Usuarios específicos
- Cualquiera
- Redes sociales
- Vínculo

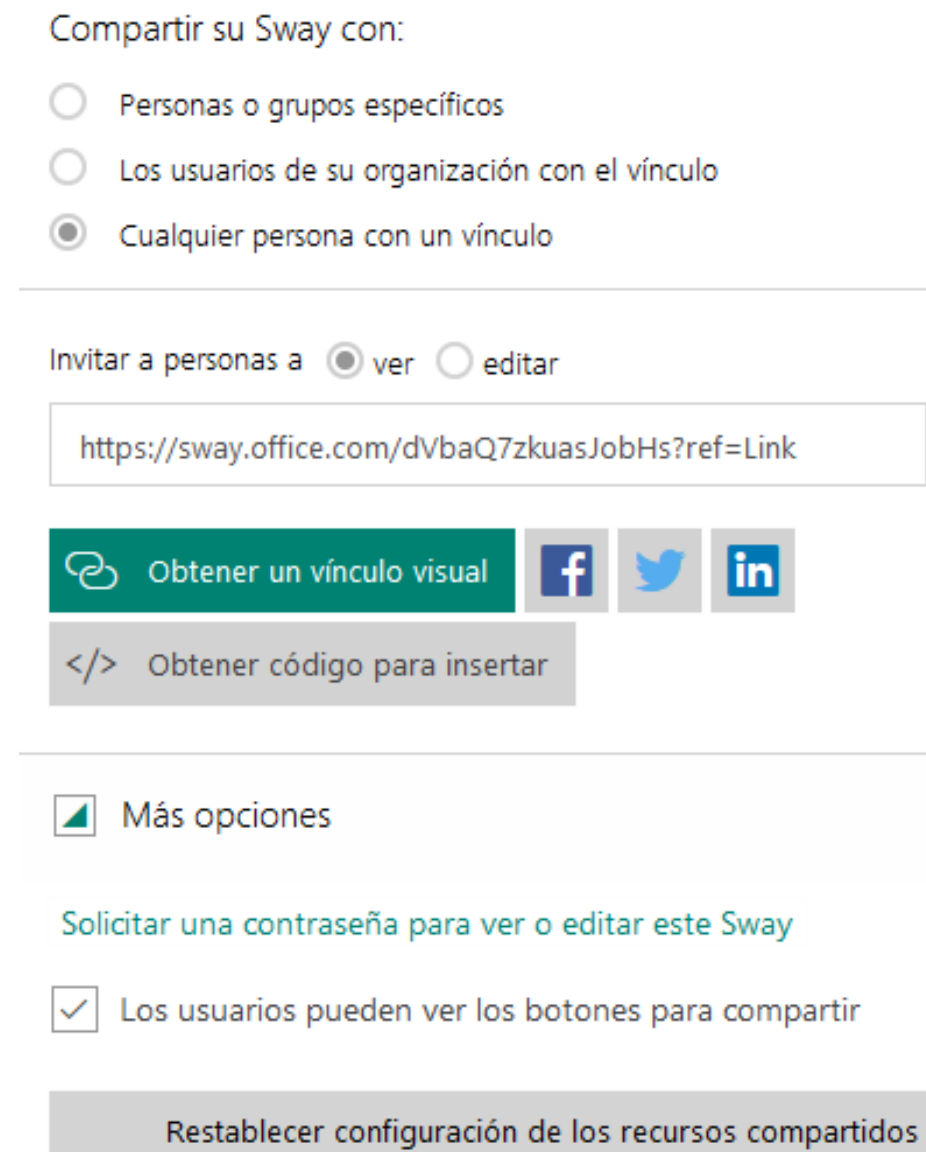